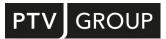

## INSTALLATION GUIDE

# PTV Vissim 2023

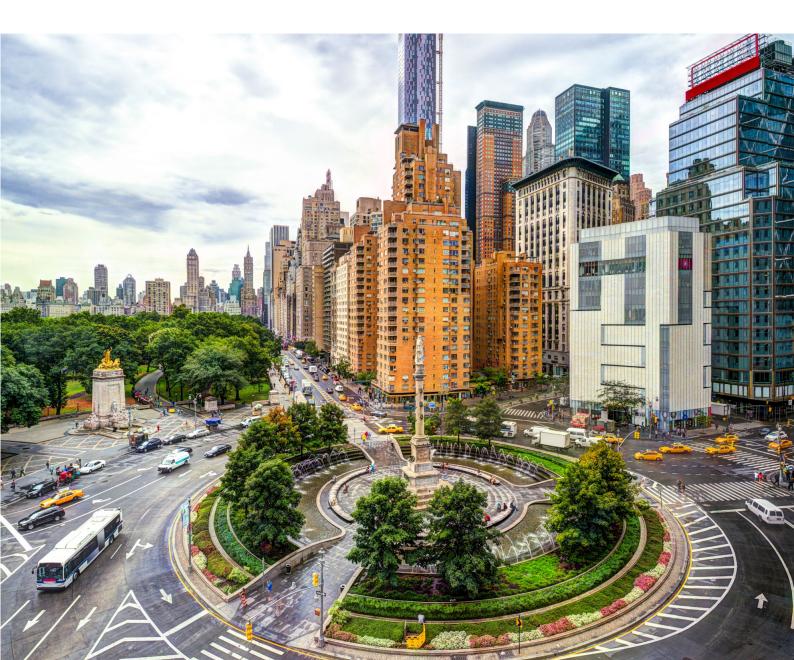

#### Copyright

© 2022 PTV Planung Transport Verkehr GmbH, Karlsruhe All rights reserved.

#### Imprint

PTV Planung Transport Verkehr GmbH Address: Haid-und-Neu-Str. 15 76131 Karlsruhe, Germany Management Board: Christian U. Haas (CEO), Johannes Klutz Contact: Phone: +49 (0) 721-9651-0 Fax: +49 (0) 721-9651-699 E-Mail: info@ptvgroup.com www.ptvgroup.com Entry in the Commercial Register:

Local court Mannheim HRB 743055

Sales tax ID:

Sales tax identification number according to §27 a Umsatzsteuergesetz: DE 812 666 053

### Contents

| Cont | ents                                | 3  |
|------|-------------------------------------|----|
| 1    | Overview and system requirements    | 4  |
| 2    | Step by step setup                  | 4  |
| 3    | First steps in Vissim 2023          | 12 |
| 4    | Installing Vissim in the background | 14 |
| 5    | Troubleshooting                     | 15 |
| 6    | Further sources of information      | 16 |

## **1** Overview and system requirements

#### Overview

This document will carry you through the installation process of PTV Vissim 2023. After installation also read the document RELEASE\_NOTES\_VISSIM\_ENG.PDF in the Vissim DOC folder. The new functionalities of PTV Vissim 2023 are described in it.

#### Software requirements

System requirements for PTV Vissim 2023 can be found on our webpages: System requirements for the PTV Vision software products

To install Vissim, you need administrator rights.

(i)

Note: To find out your user level, check the User Accounts in the Control Panel or contact your administrator.

#### License management

The description of the license management can be found on our website: <u>PTV Vision License Management Help</u>

## 2 Step by step setup

#### Before you start

- 1. Make sure that all other applications are closed.
- 2. Make sure that you have received an email with the license key to activate your PTV Vision products.

#### Installation of PTV Vissim

- 1. Open the Windows Explorer.
- 2. Go to the directory that contains the downloaded installation files.
- 3. Start the SETUP\*.EXE file.

#### The Select Setup Language window opens:

| Select S           | Setup Language                                      | ×      |
|--------------------|-----------------------------------------------------|--------|
| ● <mark>2</mark> 3 | Select the language to use during the installation. |        |
|                    | English                                             | $\sim$ |
|                    | OK Canc                                             | el     |

- 4. In the drop-down list, select **English**.
- 5. Confirm with **OK**.

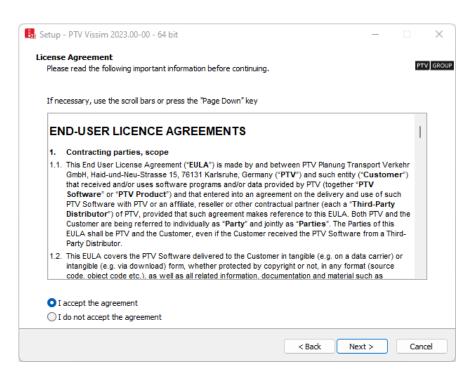

- 6. Read the license conditions.
- 7. Select the l accept the agreement option.
- 8. Click the **Next** button.

|        | racy Statement<br>read the following important information before continuing.                                                                                                    | P |
|--------|----------------------------------------------------------------------------------------------------|---|
| Ifnece | ssary, use the scroll bars or press the "Page Down" key                                                                                                    |   |
|        | ata Privacy Statement applies to the use of products from the PTV Vision suite as of the 2017<br>e and from 25 May 2018 (application of GDPR).                                                                                                    | I |
| privac | tion, our general privacy policy, which you can access at <u>http://www.ptvgroup.com/en/terms-</u><br><u>v/</u> and which describes how we collect and record, use, disclose, transfer and store ("process")<br>ersonal data, also applies on a subordinate basis. | ) |
| 1      | Analysis of usage data                                                                                                    |   |
| 1.1    | Which usage data are collected?                                                                                                    |   |
| PTV V  | ision products do not use any personal data. Furthermore, we do not collect any personal data                                                                                                    |   |
|        | ve read the data privacy statement                                                                                                    |   |
| 🖸 I ha |                                                                                                    |   |

- 9. Read the data privacy statement.
- 10. Select the option I have read the data privacy statement.
- 11. Click the **Next** button.

If your system already contains an installation of PTV Vissim, the **Choose a PTV Vissim installation** window opens: Otherwise, continue with step 13.

| /issim 2023 (2023.00-00) |                         |                         |                         |
|--------------------------|-------------------------|-------------------------|-------------------------|
|                          |                         |                         |                         |
|                          |                         |                         |                         |
|                          |                         |                         |                         |
|                          |                         |                         |                         |
|                          |                         |                         |                         |
|                          |                         |                         |                         |
|                          |                         |                         |                         |
|                          |                         |                         |                         |
|                          |                         |                         |                         |
|                          | issim 2023 (2023,00-00) | issim 2023 (2023:00-00) | issim 2023 (2023.00-00) |

12. <u>Make the desired changes:</u>

| Element                              | Description                                                                                                    |
|--------------------------------------|----------------------------------------------------------------------------------------------------|
| Path to installed<br>PTV Vissim 2023 | If you want to replace a previous installation of PTV Vissim 2023, select the desired entry.                                                                                      |
| New installation                     | If you want to reinstall Vissim 2023, select this option.                                                                                                    |
|                                      | (i) <sub>Note</sub>                                                                                                    |
|                                      | This installation process displays fewer windows than when replacing a previous installation. In this installation guide, skip the instructions for the windows that do not open. |

13. Click the **Next** button.

| 👪 Setup - PTV Vissim 2023.00-00 - 64 bit                                               | _    |            | ×         |
|----------------------------------------------------------------------------------------|------|------------|-----------|
| Select Destination Location<br>Where should PTV Vissim be installed?                   |      |            | PTV GROUP |
| Setup will install PTV Vissim into the following folder.                               |      |            |           |
| To continue, click Next. If you would like to select a different folder, click Browse. |      |            |           |
| C:\Program Files\PTV Vision\PTV Vissim 2023                                            |      | Browse     |           |
|                                                                                        |      |            |           |
|                                                                                        |      |            |           |
|                                                                                        |      |            |           |
|                                                                                        |      |            |           |
|                                                                                        |      |            |           |
|                                                                                        |      |            |           |
|                                                                                        |      |            |           |
|                                                                                        |      |            |           |
| At least 644.6 MB of free disk space is required.                                      |      |            |           |
| < Back Nex                                                                             | ct > | ) <b>c</b> | ancel     |

14. Select the directory where you want to install PTV Vissim 2023.

We recommend using the proposed directory.

15. Click the **Next** button.

In the following window, you can specify which components you want to install.

| elect the components you want to install; clear the com<br>re ready to continue. | ponents you do not want to install. Click Next when you |
|----------------------------------------------------------------------------------|---------------------------------------------------------|
| -ull installation                                                                | · · · · · · · · · · · · · · · · · · ·                   |
| PTV Vissim                                                                       | 1,742.4 MB                                              |
| Examples                                                                         | 449.2 MB                                                |
| VISVAP                                                                           | 1.0 MB                                                  |
| 🔘 German                                                                         | 0.9 MB                                                  |
| - O English                                                                      | 0.8 MB                                                  |
| O French                                                                         | 0.9 MB                                                  |
| VAP                                                                              | 1.1 MB                                                  |
| - 🔘 German                                                                       | 1.2 MB                                                  |
| English                                                                          | 1.1 MB                                                  |
| IFC Converter                                                                    | 33.1 MB                                                 |
| Ocumentation                                                                     | 335.1 MB                                                |
| 🔽 German                                                                         | 55.8 MB                                                 |
| - 🔽 English                                                                      | 58.5 MB                                                 |
| - 🔽 French                                                                       | 77.5 MB                                                 |
|                                                                                  | 440.4440                                                |

16. In the drop-down list, select the desired installation.

We recommend the **Full installation**.

17. If you have selected the **Custom installation**, choose the components to be installed. The available components depend on your license:

| Element       | Description                                                                                                    |
|---------------|----------------------------------------------------------------------------------------------------|
| Examples      | If the option is selected, extensive sample networks and data for the use of Vissim are installed, as well as examples for the use of the COM interface.                                                                                                    |
| VISVAP        | If the option is selected, a graphical editor and debugger for Vissim's programming language VAP will be installed.                                                                                                    |
| VAP           | If the option is selected, the signal control procedure vehicle-<br>actuated programming VAP will be installed.                                                                                                    |
| IFC-Converter | If the option is selected, the IFC converter will be installed. This is a tool for converting an *.ifc file (Industry Foundation Classes) into a network file *.inpx.                                                                                                    |
| Documentation | If this option is selected, the user manual and other documentation<br>are installed in the directory <i>IDocI<language shortcut=""></language></i> . Here you<br>will also find an introduction to the COM interface and the<br>document <i>Vissim 2023 - What's new.pdf</i> , which describes the new<br>functionalities of the current Vissim version.<br>You can access the online help via the F1 key from Vissim and via<br>the menu <b>Help &gt; PTV Vissim Help</b> . The online help is stored on a<br>server. For access, you need an Internet connection.<br>The help file <i>Vissim 2023 - COM.chm</i> contains the HTML reference<br>of the COM interface. The file is installed in the directory YExe.<br>Select the languages in which the documentation should be<br>installed. |

#### 18. Click the **Next** button.

| 🚯 Setup - PTV Vissim 2023.00-00 - 64 bit                                               | _  |       | $\times$ |
|----------------------------------------------------------------------------------------|----|-------|----------|
| Select Start Menu Folder                                                               |    |       |          |
| Where should Setup place the program's shortcuts?                                      |    | P     | TV GROUP |
|                                                                                        |    |       |          |
| Setup will create the program's shortcuts in the following Start Menu folder.          |    |       |          |
| To continue, click Next. If you would like to select a different folder, click Browse. |    |       |          |
| PTV Vision 2023                                                                        | Br | rowse |          |
|                                                                                        |    |       |          |
|                                                                                        |    |       |          |
|                                                                                        |    |       |          |
|                                                                                        |    |       |          |
|                                                                                        |    |       |          |
|                                                                                        |    |       |          |
|                                                                                        |    |       |          |
|                                                                                        |    |       |          |
|                                                                                        |    |       |          |
|                                                                                        |    |       |          |
|                                                                                        |    |       |          |
| < Back Next                                                                            | >  | Car   | ncel     |

19. Select the desired Windows Start menu folder.

By default, a common group is used for all PTV Vision product applications. 20. Click the **Next** button.

|                                                                                                    |    | ×         |
|----------------------------------------------------------------------------------------------------|----|-----------|
| Select Additional Tasks<br>Which additional tasks should be performed?                                                                                                    |    | PTV GROUP |
| Select the additional tasks you would like Setup to perform while installing PTV Vissim, then click Nex                                                                                                    | t. |           |
| <ul> <li>Register as COM-Server</li> <li>Associate files with PTV Vissim</li> <li>Create a desktop shortcut</li> <li>For all users</li> <li>For all users</li> <li>For current user</li> <li>Install Codemeter Runtime 7.40b</li> </ul> |    |           |
| < Back Next >                                                                                                    |    | Cancel    |

21. Choose the tasks to be performed in the installation:

| Element                                          | Description                                                                                                    |
|--------------------------------------------------|----------------------------------------------------------------------------------------------------|
| Register as COM-<br>Server                       | If the option is selected, Vissim is registered for automation through scripts.                                                                                 |
| Associate files with<br>PTV Vissim               | If the option is selected, Vissim network files (*.inpx) are linked<br>to PTV Vissim 2023 so that they can be opened with a double-<br>click from the Explorer. |
| Create a desktop<br>shortcut                     | If the option is selected, desktop shortcuts are created. These shortcuts can be created for the current user or all users of the system.                       |
| Install Codemeter<br>Runtime <version></version> | If the option is selected, Codemeter Runtime will be installed.                                                                                                 |

22. Click the **Next** button.

| Ready to Install Setup is now ready to begin installing PTV Vissim on your computer.  Click Install to continue with the installation, or click Back if you want to review or change any settings.  Destination location: C:\Program Files\PTV Vision\PTV Vissim 2023 Setup type: Full installation Selected components: PTV Vissim Examples VISVAP English IFC Converter Documentation German English French Other Start Menu folder: |                                                                                                    |    | ×         |
|----------------------------------------------------------------------------------------------------|----------------------------------------------------------------------------------------------------|----|-----------|
| Destination location:<br>C:\Program Files\PTV Vision\PTV Vissim 2023<br>Setup type:<br>Full installation<br>Selected components:<br>PTV Vissim<br>Examples<br>VISVAP<br>English<br>VAP<br>English<br>IFC Converter<br>Documentation<br>German<br>English<br>French<br>Other                                                                                                    | •                                                                                                    | I  | PTV GROUP |
| C:\Program Files\PTV Vision\PTV Visim 2023<br>Setup type:<br>Full installation<br>Selected components:<br>PTV Visim<br>Examples<br>VISVAP<br>English<br>IFC Converter<br>Documentation<br>German<br>English<br>French<br>Other                                                                                                    | Click Install to continue with the installation, or click Back if you want to review or change any settings.                                                                                                    |    |           |
| Start Menu folder:                                                                                                    | C:\Program Files\PTV Vision\PTV Vissim 2023<br>Setup type:<br>Full installation<br>Selected components:<br>PTV Vissim<br>Examples<br>VISVAP<br>English<br>VAP<br>English<br>IFC Converter<br>Documentation<br>German<br>English<br>French |    |           |
| × · · · · · · · · · · · · · · · · · · ·                                                                                                    | Start Menu folder:                                                                                                    | _  |           |
| < Back Install Cancel                                                                                                    | < Back Install                                                                                                    | Ca | ancel     |

- 23. Verify the summary of your installation options.
- 24. Click the **Install** button.

A window with messages and a progress bar indicates the installation process:

| 💀 Setup - PTV Vissim 2023.00-00 - 64 bit                                       | _ |    | ×        |
|--------------------------------------------------------------------------------|---|----|----------|
| Installing<br>Please wait while Setup installs PTV Vissim on your computer.    |   | P  | TV GROUP |
| Extracting files<br>C:\Program Files\PTV Vision\PTV Vissim 2023\Exe\LfHtmx.dll |   |    |          |
|                                                                                |   |    |          |
|                                                                                |   |    |          |
|                                                                                |   |    |          |
|                                                                                |   |    |          |
|                                                                                |   |    |          |
|                                                                                |   |    |          |
|                                                                                |   | Ca | ncel     |

If NET 4.7.2 must be installed, a temporary command window will be displayed. If the add-on module **Dynamic Assignment** is included in your Vissim license, the Visum Converter will be installed and registered.

- 25. The registration of the Visum converter is finished with a message.
- 26. If the message window does not appear in the foreground, click the **use** icon on the task bar.

The message window is displayed.

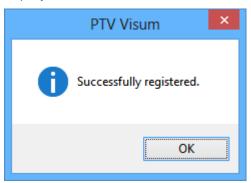

27. Confirm with **OK**.

The License Management - PTV Vissim window opens.

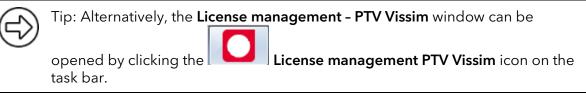

| <b>≣</b> ₽ [ | icense Manageme | ent - | PTV Vissim              |                |                                     |                      |           | ?              | ×   |
|--------------|-----------------|-------|-------------------------|----------------|-------------------------------------|----------------------|-----------|----------------|-----|
| Set          | tings           |       |                         |                |                                     |                      | V         | lers.: 2024.0. | 0.0 |
|              | Check out auto  | mat   | ically, if possible     |                |                                     |                      |           |                |     |
| Lice         | enses           |       |                         |                |                                     |                      |           |                |     |
|              | ⊕⊝@Q            | Ì     | Ø                       |                |                                     |                      |           |                |     |
|              | Use license     |       | Product                 | Number         | Name                                | Туре                 | Status    | Num<br>of use  |     |
|              |                 | +     | PTV Vissim Professional | 4711           | Vissim Inhouse License (Productive) | Standard & borrowing | Available | 155/30         | 2   |
|              |                 |       | PTV Vissim              | 4711           | Inhouse License (Debug & Test)      | Standard             | Available | 297/30         |     |
|              |                 | +     | PTV Vissim              | 4712           | Vissim Inhouse License (Legacy)     | Standard             | Available | 300/30         |     |
|              |                 |       |                         |                |                                     |                      |           |                | 1   |
|              |                 |       |                         |                |                                     |                      |           |                |     |
|              |                 |       |                         |                |                                     |                      |           |                |     |
|              |                 |       |                         |                |                                     |                      |           |                |     |
|              |                 |       |                         |                |                                     |                      |           |                |     |
|              |                 |       |                         |                |                                     |                      |           |                |     |
|              |                 |       |                         |                |                                     |                      |           |                |     |
|              |                 |       |                         |                |                                     |                      |           |                |     |
|              |                 |       |                         |                |                                     |                      |           |                |     |
|              |                 |       |                         |                |                                     |                      |           |                |     |
|              |                 |       |                         |                |                                     |                      |           |                |     |
|              |                 |       |                         |                |                                     |                      |           |                |     |
|              |                 |       |                         |                |                                     |                      |           |                |     |
|              | Borrow lice     | ense  |                         | Return borrowe | ed license Ma                       | nage                 |           |                |     |
|              |                 |       |                         |                |                                     |                      |           |                |     |
|              |                 |       |                         |                |                                     | Start                | 0         | ancel          |     |
|              |                 |       |                         |                |                                     |                      |           |                |     |

The window lists all available licenses for PTV Vissim 2023. These can be either licenses provided via the license container of the USB dongle or licenses provided via license servers in the network.

- 28. In the **Use license** column, select the licenses relevant to users of this computer.
- 29. Define the priority of license uses with the arrow buttons on the right. Licenses higher in the list will be attempted to be checked out first.

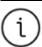

Note: For information on license management, see the MANAGE LICENSES section of the manual and take a look at our web pages: <a href="https://cgi.ptvgroup.com/vision-help/LicenseMgt\_ENG/">https://cgi.ptvgroup.com/vision-help/LicenseMgt\_ENG/</a>

30. Confirm with **OK**.

#### Finishing the setup process

At the end of the installation process, the following window is displayed:

| 🚯 Setup - PTV Vissim 2023.00-00 - 64 b | it — 🗆 🗡                                                                                                    |
|----------------------------------------|----------------------------------------------------------------------------------------------------|
|                                        | Completing the PTV Vissim Setup Wizard Setup has finished installing PTV Vissim on your computer. The application may le launched by selecting the installed shortcuts. Click Finish to exit Setup. Daunch PTV Vissim Show release notes |
|                                        | Finish                                                                                                    |

1. Select the desired options:

| Element                  | Description                                                                                                    |
|--------------------------|----------------------------------------------------------------------------------------------------|
| Launch<br>PTV<br>Vissim  | If the option is selected, PTV Vissim 2023 will start after you confirm the entries.                                                                                                    |
| Show<br>release<br>notes | If the option is selected, a PDF document on the new functionality of the<br>current Vissim version will be opened. If any of the program libraries<br>installed with Vissim 2023 require Windows to be restarted, a window<br>will open where you choose whether to restart the computer<br>immediately or later. |

- 2. Confirm with Finish.
- 3. Restart the computer.

#### First start of the product

The **License Management - PTV Vissim** window opens if one of the following cases is accomplished:

- Multiple available licenses are found and no license was selected during the installation in step 28.
- No valid license was found.

When you choose the license to be used, the selection will be saved and used by default in future sessions. The **License Management - PTV Vissim** window will close automatically.

If only one valid license is found, it will be selected and the **License Management - PTV Vissim** window may not be displayed.

#### Notes:

During the installation of PTV Vissim 2023, required additional programs are installed.

If ALLUSERS\APPDATA is write-protected, you must define exceptions for the following file:

C:\DOCUMENTS AND SETTINGS\ALL USERS\DOCUMENTS\VISSIM\VGA.CFG

## 3 First steps in Vissim 2023

#### **Quickstart tutorial**

If you have selected the **Documentation** option in step 17 in the section **Step by step**, the "First steps" tutorial is available in the directory C:\User\Public\Public Documents\PTV Vision\PTV VISSIM 2023\.

Essential functionalities are explained step by step.

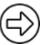

Tip: Alternatively, you can open the tutorial via the **Help > Examples > Tutorial First Steps** menu.

#### **Example files**

If you have selected the **Examples** option in step 17 in the section **Step by step setup**, example and training files are available in the directory C:\USER\PUBLIC\PUBLIC DOCUMENTS\PTV VISION\PTV VISSIM 2023.

The demonstrated functionalities are described in PDF files. These can be found in the respective folder of the example. The file README\_EXAMPLES\_ENG.PDF contains an overview.

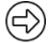

Tip: Alternatively, you can open the examples via the **Help > Examples** menu.

#### Documentation

Vissim manuals can be found in the DOC folder of the installation on your hard drive. The Vissim documentation contains the following documents:

- VISSIM 2023 WHAT'S NEW.PDF contains a description of the main changes compared to Vissim 2022.
- VISSIM 2023 MANUAL.PDF contains the user manual with information about the transportation model, program operation, and behavior of PTV Vissim 2023. This document has the same content as the help that you can reach via menu Help > PTV Vissim Help in Vissim. From many Vissim windows, you can open the corresponding help page by pressing F1.
- RELEASENOTES\_VISSIM\_ENG.PDF describes the most important new features, all expansions, and bugfixes from service packs.
- VISSIM 2023 COM INTRO.PDF contains an introduction to the COM interface of PTV Vissim. The HTML reference of the COM programming interface is a CHM help file in the installation folder. If you have installed the examples in step 17, you will find examples in the directory ...\PTV VISSIM 2023\EXAMPLES TRAINING\COM.

#### Service packs

A service pack contains all the files you need to update Vissim. Bugs are being fixed and new functionalities are installed. You can download new service packs from our web server:

- Service packs can be found on our web pages PTV Vissim Service Packs: <u>https://cgi.ptvgroup.com/cgi-bin/en/traffic/vissim\_download.pl</u>
- To install a service pack, start the UPDATE \*.EXE file with a double-click.
- You can then select the installation to which the service pack should be applied.

## 4 Installing Vissim in the background

#### Installing Vissim in the background (Silent Installation)

Vissim offers the possibility to perform the installation automatically (silent installation). This is advantageous if Vissim is to be installed on several computers in a network. The installation is then carried out in the background. No windows appear during the installation that would demand any user interaction.

Make sure you have write permissions on your current working directory.

- Start the installation of Vissim on the command line by using the following parameters. Adjust the name of the setup to the name of your setup file name: SETUP\_VISSIM\_2023-XX\_WIN64\_FULL.EXE /SAVEINF="PARAMS.INF" The file PARAMS.INF is saved to the current working directory.
- 2. Proceed with the installation as described in section 2.

For your settings, a protocol is recorded to the file SETUP.INF. A later silent installation can then use this file to make the necessary settings so that no user interaction is required.

3. Call the silent installation using the following command line command: SETUP\_VISSIM\_2023-XX\_WIN64\_FULL.EXE /SILENT /LOADINF="PARAMS.INF"

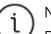

#### Notes:

Due to licensing reasons, the Microsoft .NET Framework 4.7.2 cannot be included in the silent installation. You have to install it separately on each computer on which you want to use Vissim.

In contrast to setups, only the command line parameter /SILENT is required for **Updates**. Then the file PARAMS.INF will be used automatically. Other file names are not permitted. The file must have been created with the same update with /SAVEINF="PARAMS.INF".

The preselection of the license to be used, as described in section **Finishing the setup process** in the installation process, cannot be done during silent installation. If multiple licenses are available, you have to choose the license to be used on the first start.

#### Further options for the installation

• /SILENT: The wizard and the background window are not displayed.

Progress window, error messages, and restart requests are displayed.

- /VERYSILENT: The wizard, the background window, and the progress window are not displayed. Error messages and restart requests are displayed.
- /SUPPRESSMSGBOXES: Error messages and warnings are suppressed. The respective button for the default values is activated automatically.
- /NORESTART: Instructs setup not to restart even if it is necessary.
- /NOCANCEL: Prevents the user from canceling the installation process by disabling the **Cancel** button.
- /LOADINF="FILENAME": The installation loads the settings from the script file FILENAME. If the file name contains spaces, it requires quotation marks.

• /SAVEINF="FILENAME":

The settings of the installation are saved to the script file FILENAME. If the file name contains spaces, it requires quotation marks.

Further command line parameters can be found in the documentation of the used installer INNOSETUP under: <u>http://www.jrsoftware.org/ishelp</u>

Under **Other Information** > **Setup Command Line Parameters** you find a list of the command line parameters. Not all parameters are necessarily available in the Vissim Setup.

#### Notes:

During the installation of Vissim, required add-on programs will be installed.

By manually editing the created file PARAMS.INF you can completely bypass the installation of the above mentioned additional programs. In that case, add the following line to the file PARAMS.INF: IGNOREEXTERNALINSTALLATIONS=1

Check if all external dependencies are met (MSXML 6.0, .NET 4.7.2, VCRedist 8.0, 9.0, 10.0, 12.0, Codemeter, ...).

## 5 Troubleshooting

#### If the setup aborts with an error message ...

If the message "MS Visual C++ Runtime Error R6030: CRT not installed." or similar is displayed, another setup or Windows update is probably running at the same time.

- 1. Finish the other setup or update.
- 2. Rerun the Vissim setup.

#### If Vissim starts but crashes while the splash screen is still displayed ...

This is usually caused by an error in your graphics driver, typically on notebooks with integrated processor graphics (Intel HD) and no dedicated graphics card.

- 1. If there is a new version available, update the graphics driver.
- 2. Make sure that in the graphics settings in the Windows Control Panel the dedicated graphics card is used for Vissim.exe.

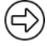

Tip: Alternatively, you can start the DIAGNOSTICS.EXE program from the EXE directory of your Vissim installation. Click the **Disable 3D** button, close DIAGNOSTICS, and restart Vissim. In many cases, this prevents the crash. However, the 3D mode is deactivated.

#### If Vissim does not start...

If you have problems with the installation of Vissim, fill out the form of our Technical Support completely and click **Submit**: <u>https://secure.ptvgroup.com/php/vision-hotline/</u> In particular, be sure to provide the following information correctly:

- Your organization or company name
- Your license number
- All displayed error messages, for example "CodeMeter license key not found"

The CmDust report, which can be found under Start > CodeMeter > Tool > CmDust.

#### **Uninstalling Vissim**

- 1. Select Start > Settings > Apps.
- 2. In the Apps and Features window, select the desired installation of PTV Vissim 2023.
- 3. Click the **Uninstall** button.
- 4. Confirm with Yes.
- 5. Specify whether to also delete the shared folder with examples used by all PTV Vissim 2023 installations.

If your computer contains several PTV Vissim 2023 installations, click the **No** button. The marked Vissim installation will be deleted from your computer.

## 6 Further sources of information

Visit our website at

https://company.ptvgroup.com/en/

Take a look at the following pages:

- Vissim homepage: <u>https://www.myptv.com/en/mobility-software/ptv-vissim</u>
- Trainings:
   <a href="https://www.ptvgroup.com/en/training/courses/">https://www.ptvgroup.com/en/training/courses/</a>
- Blog
   <u>https://blog.ptvgroup.com/en/</u>
- Frequently asked questions about Vissim: <u>https://support.ptvgroup.com/en-US/knowledgebase/category/?id=CAT-01000</u>